## **How can I go online with an existing STARTER project, via USB interface?**

**SINAMICS G120 / G120D / G120P and G120C from FW V4.4** 

### **FAQ** y **März FW V4.4**

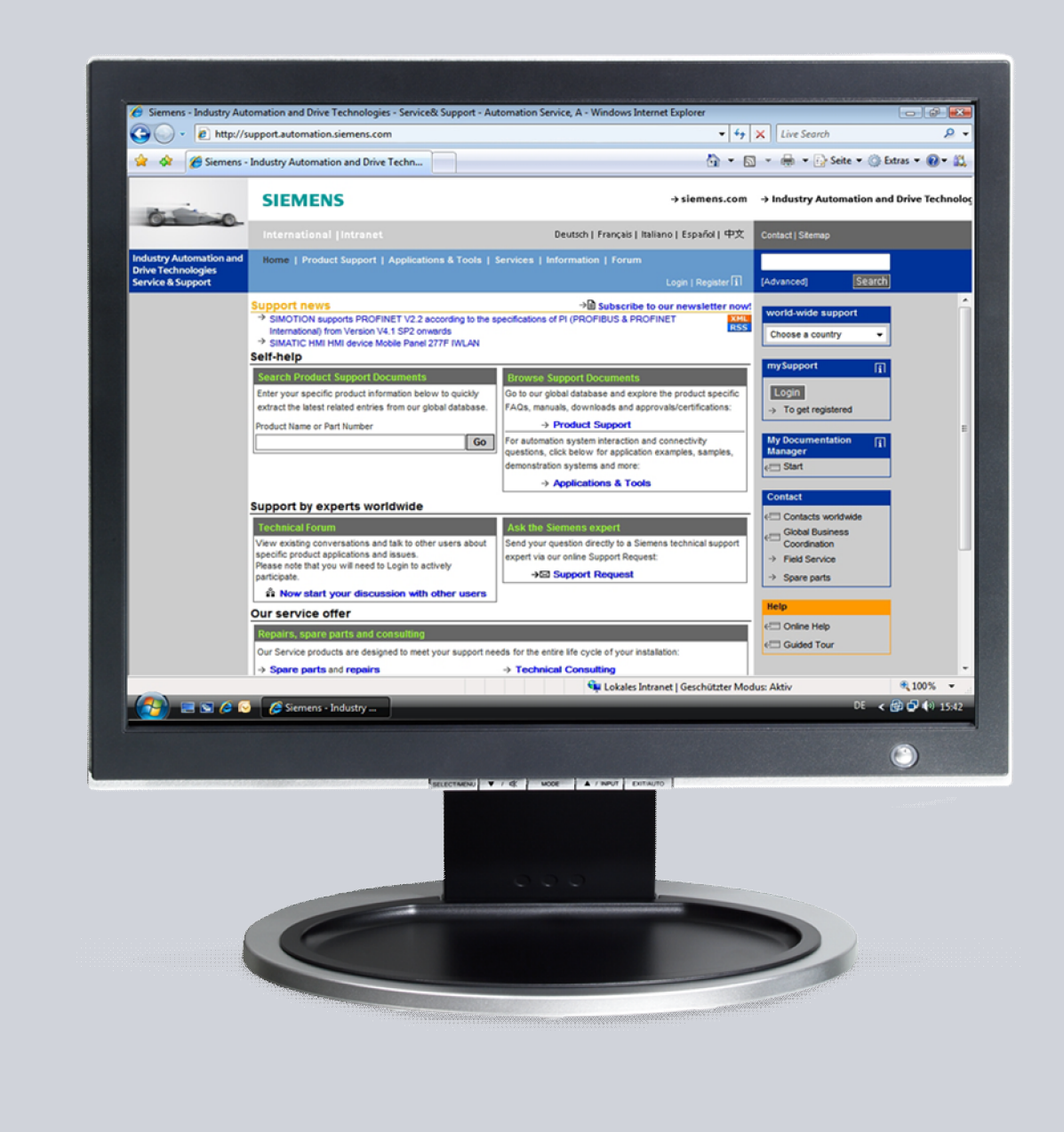

# **Service & Support**

**Answers for industry.** 

# **SIEMENS**

This entry is from the Siemens Industry Online Support. The general terms of use ([http://www.siemens.com/terms\\_of\\_use\)](http://www.siemens.com/terms_of_use) apply.

Clicking the link below directly displays the download page of this document. <http://support.automation.siemens.com/WW/view/en/68792063>

#### **Caution**

The functions and solutions described in this article confine themselves to the realization of the automation task predominantly. Please take into account furthermore that corresponding protective measures have to be taken up in the context of Industrial Security when connecting your equipment to other parts of the plant, the enterprise network or the Internet. Further information can be found under the Content-ID 50203404.

<http://support.automation.siemens.com/WW/view/en/50203404>

#### **Question**

How can I go online with an existing SINAMICS G120 / G120C STARTER project, via USB interface?

#### **Answer**

The instructions and notes listed in this document provide a detailed answer to this question.

**NOTE** This FAQ applies only to the SINAMICS G120/G120D/G120P Control Units with "-2" in the product name and SINAMICS G120C inverters.

### **Table of content**

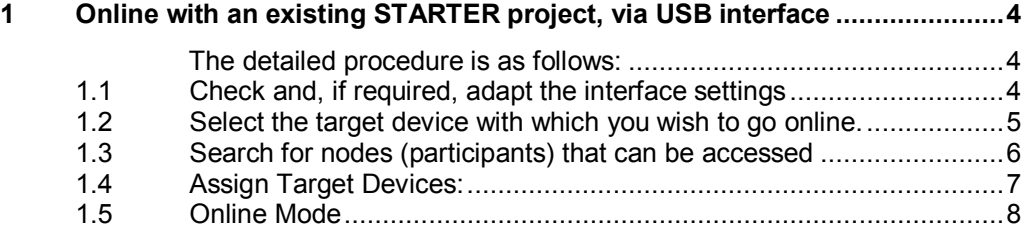

## **1 Online with an existing STARTER project, via USB interface**

<span id="page-3-0"></span>In order to load parameter settings saved in an existing STARTER project into another SINAMICS G120 (e.g. for series commissioning), it is necessary to go online with this STARTER project.

If the online communication with a SINAMICS G120C ( $\Sigma$ FW4.4) or SINAMICS G120 with CU2xy-2 (CU230P-2, CU240B-2, CU240E-2  $\Sigma$ FW4.4) is established for the first time via a USB interface, then the serial number of the frequency converter and/or the Control Unit is saved in the project.

In order to now be able to go online with the STARTER project with a new SINAMICS G120C or Control Unit CU2xy-2 of the same type via the USB interface, the new frequency converter with the associated serial number must now be added to the project and subsequently saved.

<span id="page-3-1"></span>**The detailed procedure is as follows:** 

### **1.1 Check and, if required, adapt the interface settings**

- <span id="page-3-2"></span>1. In the STARTER menu, select "Options -> Set PG/PC Interface…".
- 2. As Access Point of the Application, select "DEVICE (STARTER, SCOUT)".
- 3. As Interface Parameter Assignment Used, select the "S7USB" interface.
- 4. Acknowledge the settings with "OK".

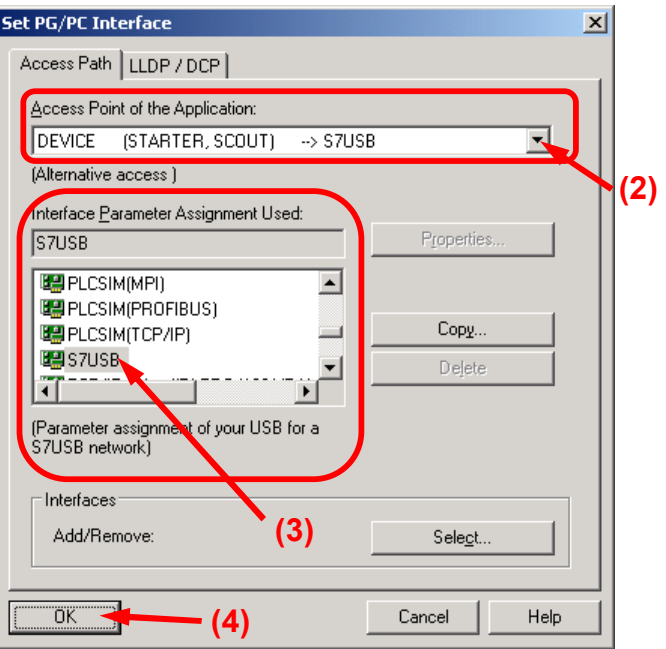

Figure 1-1 Set PG/PC interface

### **1.2 Select the target device with which you wish to go online.**

- <span id="page-4-0"></span>1. In the STARTER menu, select "Target system -> Select target devices…".
- 2. Set the checkbox for the frequency converter, with which you wish to go online.
- 3. Set the point to the access point **"DEVICE"**.
- 4. Acknowledge the settings with **"OK"**.

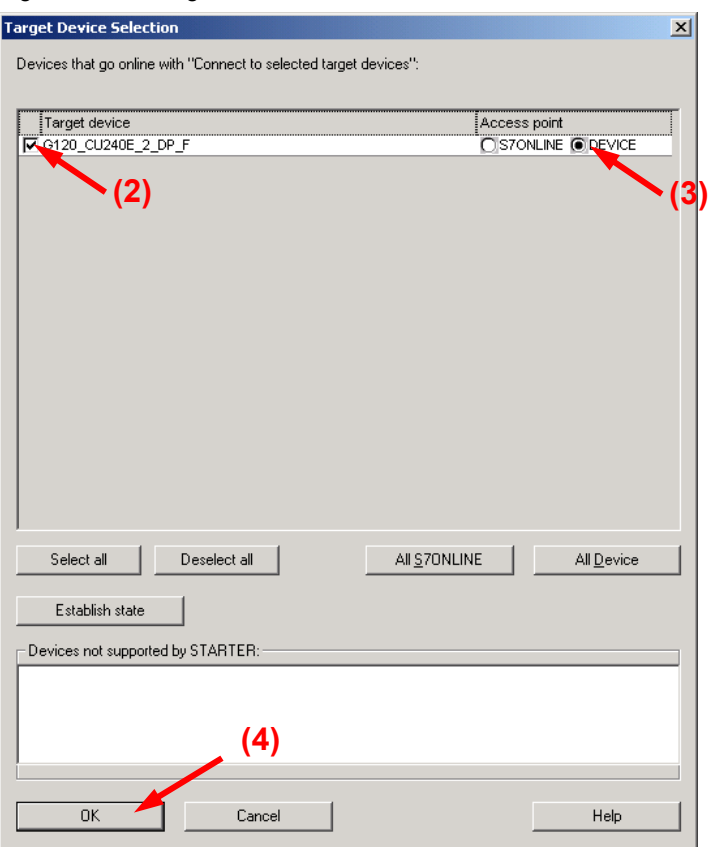

Figure 1-2 Target Device Selection

### **1.3 Search for nodes (participants) that can be accessed**

- <span id="page-5-0"></span>1. In STARTER, click on the button **"Accessible nodes"**.
- 2. After a device has been found and successfully identified (serial number, type

and version are displayed), click on the **"Connect to selected target devices"** button. The **"Assign Target Devices"** window then opens.

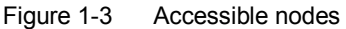

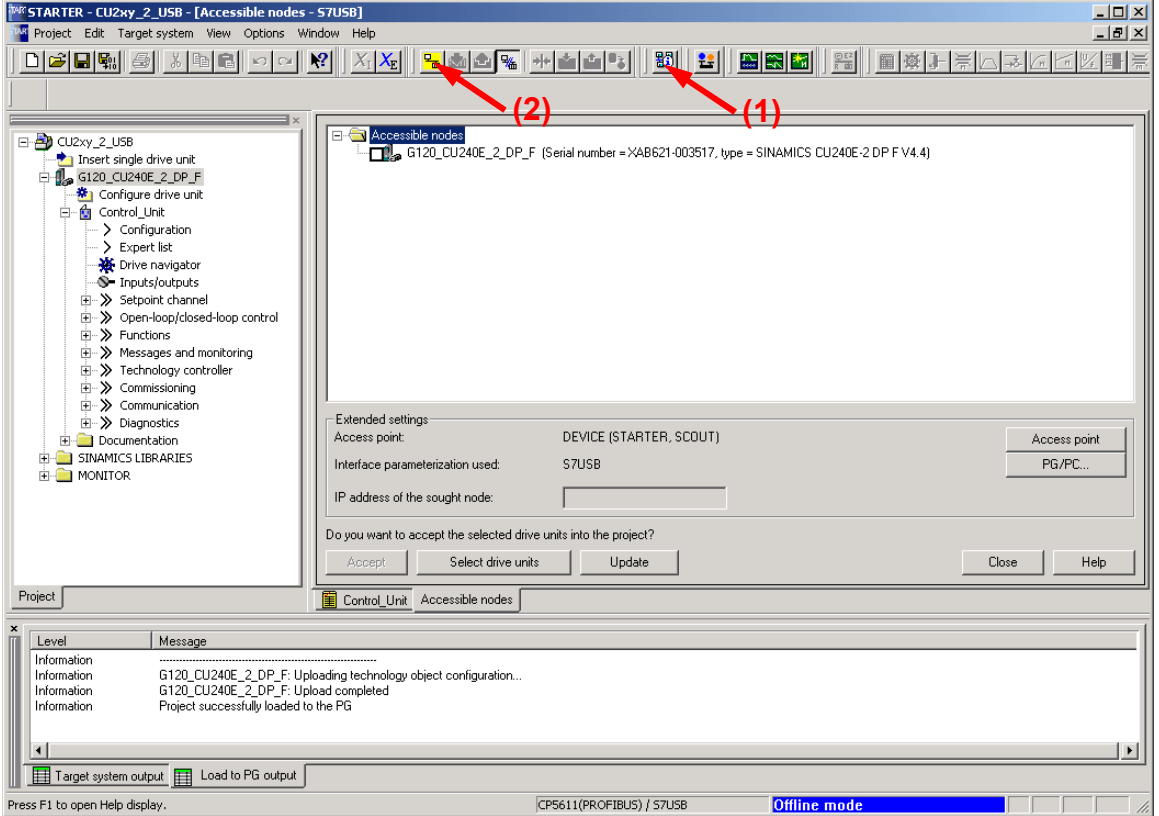

### **1.4 Assign Target Devices:**

- <span id="page-6-0"></span>1. In the top left-hand part of the window, under **"Unassigned devices"**, select a device included in the project, with which you wish to establish an online connection.
- 2. In the bottom left-hand part of the window, under **"Unassigned devices"**, select the device found via "Accessible nodes".
- 3. Click on the "Arrow to the right" button. A new assignment of the configured device to the device available online is displayed in the right-hand part of the window under **"Assigned devices"**.
- 4. Click on the button "Connect to assigned devices".

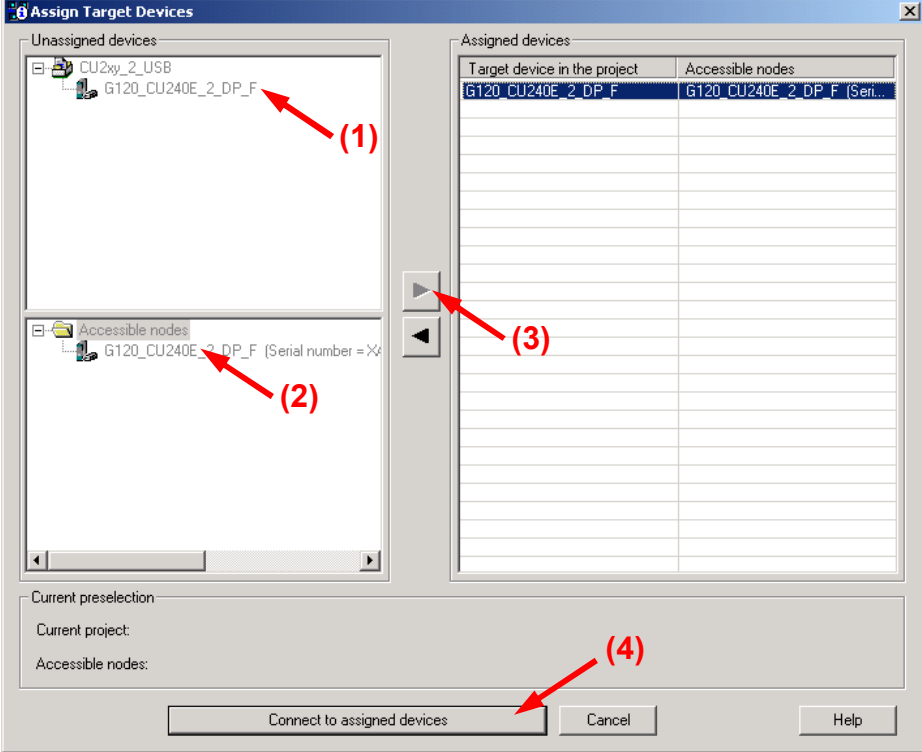

Figure 1-4 Assign Target Devices

### **1.5 Online Mode**

<span id="page-7-0"></span>An online connection is established to the assigned device.

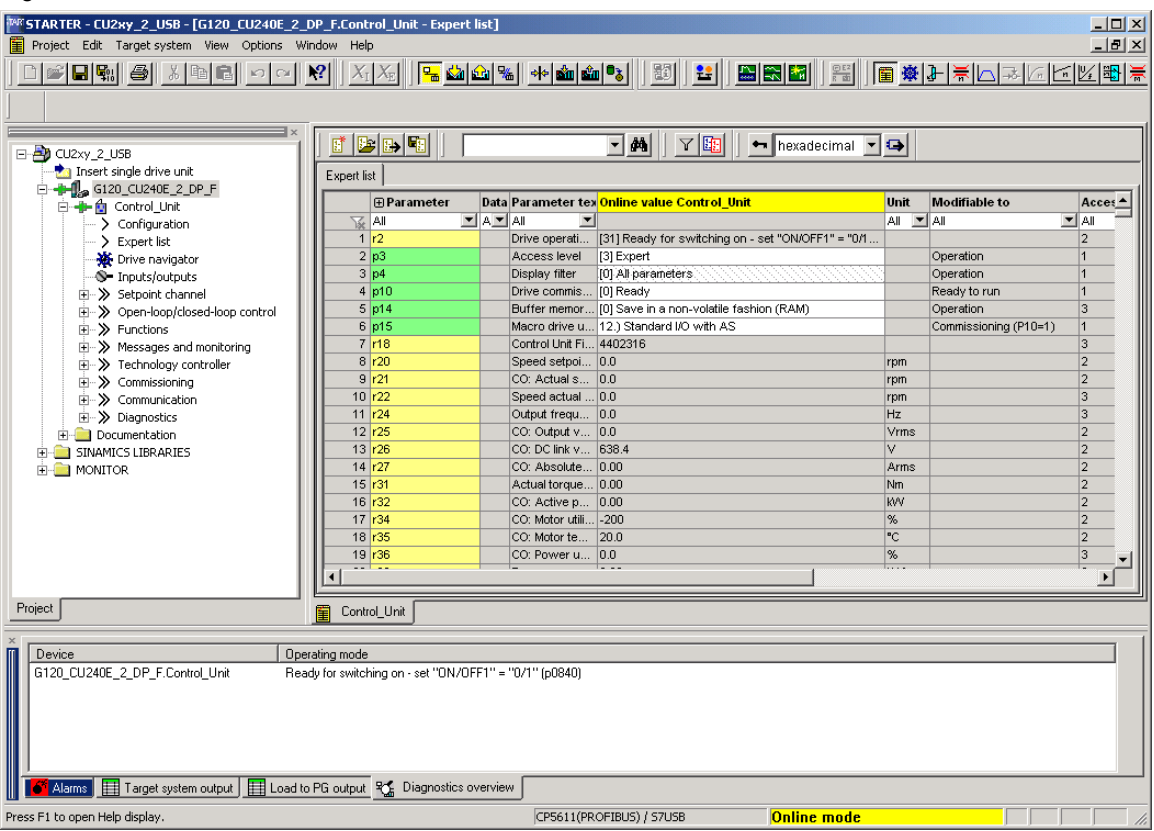

#### Figure 1-5 Online mode

The procedure required to go online with the STARTER via the USB interface is described in the operating instructions for the corresponding frequency converter in the Chapter "Commissioning with STARTER". When doing this, take into account the firmware version of the frequency converter or the Control Unit.

Link: <http://support.automation.siemens.com/WW/view/en/30563628/133300>